### Vaja 5. Uporabniška programska oprema - MS Excel

*Asistenta*: Mira Trebar, Miha Moškon

#### Cilji in potek naloge

- Cilji današnje vaje:
	- Spoznati orodje za delo s preglednicami Excel.
	- Uporabiti naprednejše funkcije programa za spopadanje z znanstvenimi problemi.
- Na učilnici poiščite datoteki:
	- *TNT-place.txt*
	- *preglednica.xlsx*
- *p*renesite ju na računalnik in
- *preglednica.xlsx* odprite s programom MS Excel 2010 (Start  $\rightarrow$  All Programs  $\rightarrow$  Microsoft Office  $\rightarrow$  MS Office Excel 2010).
- Sledite navodilom v nadaljevanju.
- Za dodatno pomoč glejte gradivo s predavanj.

#### 1. Naloga (1)

- V datoteki *TNT-place.txt* so zaupni podatki o mesečni plači zaposlenih v podjetju TNT u.i.k. s sedežem na Mali gori.
- V datoteki *preglednica.xlsx* odpri prvi list (Naloga1) in vanj uvozi podatke iz datoteke *TNT-place.txt* (zavihek Podatki  $\rightarrow$  Iz besedila).
	- Nastavite *Izvor datoteke Srednjeevropsko (Windows)*
	- S katerim ločilom so med seboj ločeni podatki v isti vrstici?
	- Katero ločilo se uporablja za ločitev celega dela od decimalnega dela števil? Nad želenim izborom celic uporabi funkcijo Zamenjaj (CTRL+H) in decimalno piko spremeni v decimalno vejico. Koliko zamenjav se mora zgoditi?

# 1. Naloga (2)

- Oblikuj celice, ki vsebujejo znesek plače, da se bodo prikazovale pike pri tisočicah in bodo števila imela dve decimalni mesti  $(1.243, 50)$ . (Desni klik  $\rightarrow$  Oblikuj celice ...)
- Za vsakega zaposlenega posebej izračunaj, koliko je zaslužil v celem letu in to izpiši v stolpcu *skupaj* poleg meseca decembra. Funkcija: SUM: *=SUM(število1, število2, …)*

Novi stolpec loči od ostale tabele z debelo črto.

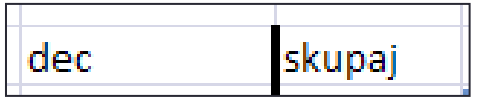

• Za vsakega zaposlenega posebej izračunaj povprečno mesečno plačo in jo zapiši v stolpec *povprečje* desno od stolpca *skupaj*. Funkcija: AVERAGE.

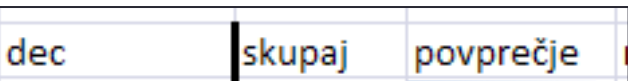

## 1. Naloga (3)

- Oblikuj celice v stolpcu *skupaj* tako, da bodo vse vrednosti večje od 10.000,00 pobarvane zeleno (zelena naj bo pisava).
- Oblikuj celice v stolpcu povprečje tako, da bodo velikosti vrednosti prikazane z modrim vodoravnim trakom (Osnovno  $\rightarrow$ Pogojno oblikovanje  $\rightarrow$  Podatkovne vrstice). 2.205.42 2.126,91
- Desno od stolpca *povprečje* dodaj stolpec *razlika*. V njem z uporabo absolutnega (\$) in relativnega sklicevanja na celice prikaži razliko povprečne plače vsakega zaposlenega od prvega na seznamu. Uporabi samo eno formulo in jo kopiraj po celem stolpcu.

(Kopiranje: označiš celico s formulo in z miško pritisneš na spodnji desni kot celice – na črn kvadratek. Držiš pritisnjen miškin gumb in vlečeš …)

2.417.18

# 1. naloga(4)

• Pod vrstico z zadnjim zaposlenim dodaj vrstici *najmanjša* in *največja*. Prikazujeta naj najmanjšo in največjo plačo za posamezni mesec. Uporabite formuli MIN in MAX. Kateri zaposleni je imel maja najnižjo plačo?

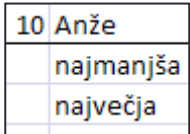

- Z uporabo funkcije Podatki  $\rightarrow$  Razvrsti, razvrstite vrstice glede na razred, in sicer naraščajoče  $(A \rightarrow C)$ . (Najprej označi celo tabelo, nato uporabi funkcijo.)
- Z uporabo orodja Podatki  $\rightarrow$  Filter pokažite v tabeli samo tiste podatke, ki pripadajo zaposlenim (ime) na črko J.

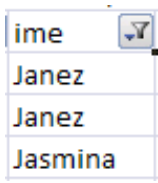

# 1. Naloga (5)

- Namestitev napredn
	- Datoteka  $\rightarrow$ Možnosti  $\rightarrow$ Dodatki  $\rightarrow$ Pojdi …
	- Obkljukaj
		- Dodatek reševalec
		- Orodja za analizo

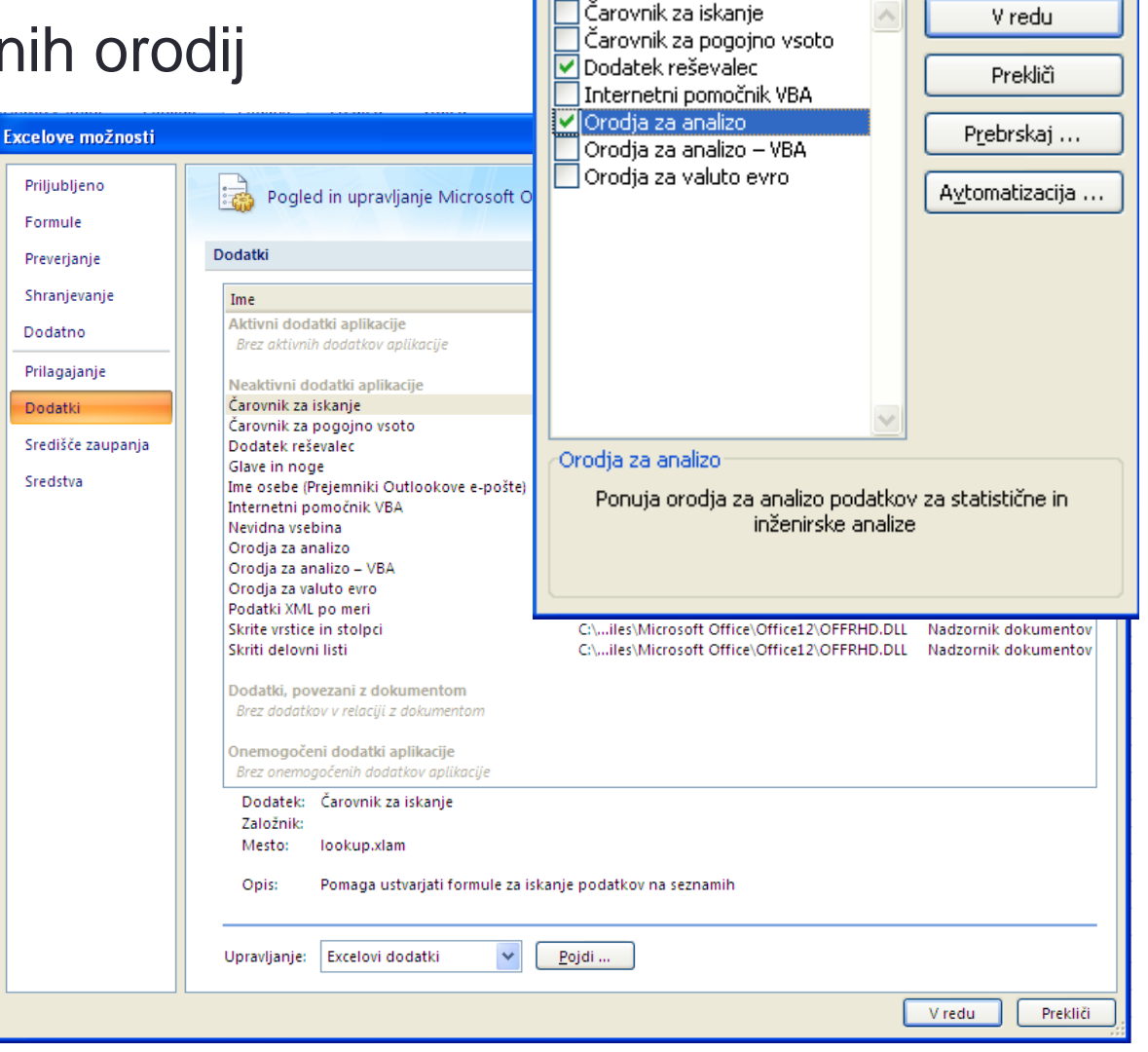

**Dodatki** 

Dodatki, ki so na voljo:

 $\boxed{?}$   $\times$ 

### 1. Naloga (6)

- Naredite histogram, ki prikazuje število zaposlenih v določenem razponu plače za mesec marec.
	- Najprej pod tabelo podatkov zapišite meje območij (700, 1000, 1500, 2000, 2500 €).

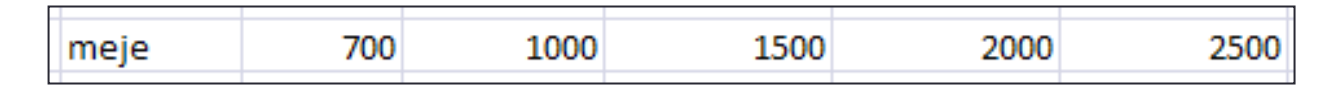

- Nato izberite Podatki  $\rightarrow$  Analiza  $\rightarrow$  Analiza podatkov  $\rightarrow$  Histogram.
	- Nastavite *Input range*, da kaže na stolpec s plačami za marec.
	- *Bin* naj kaže na obseg, v katerem so meje območij.
	- *Output range* naj kaže na celico znotraj lista (tu se bo pojavila tabela histograma).
	- Obkljukajte *Chart output*, da se vam po izračunu samodejno izriše graf.

# 2. Naloga (1)

- V datoteki *preglednica.xlsx* odprite list Naloga2. Zagledali boste (upam) tabelo z dvema stolpcema: *čas* (v dnevih) in *aktivnost*. Gre za merjenje aktivnosti radioaktivnega razpada nekega elementa v odvisnosti od časa.
- Izrišite graf aktivnosti v odvisnosti od časa. Graf naj prikazuje samo točke brez povezovalne črte.
- Teoretično bi moral biti graf oblike *y = b \* m<sup>x</sup>* , kjer je *b* začetna vrednost, *m* osnova eksponenta in *x* čas.
- Z uporabo funkcije LOGEST aproksimirajte podatke z eksponentno funkcijo:
	- označi prazne celice velikosti 5 x 2 (prostor za matriko)
	- klic funkcije: = LOGEST(vrednosti\_y; vrednosti\_x; TRUE; TRUE)
	- CTRL+SHIFT+ENTER

# 2. Naloga (2)

• Rezultat funkcije LOGEST je matrika:

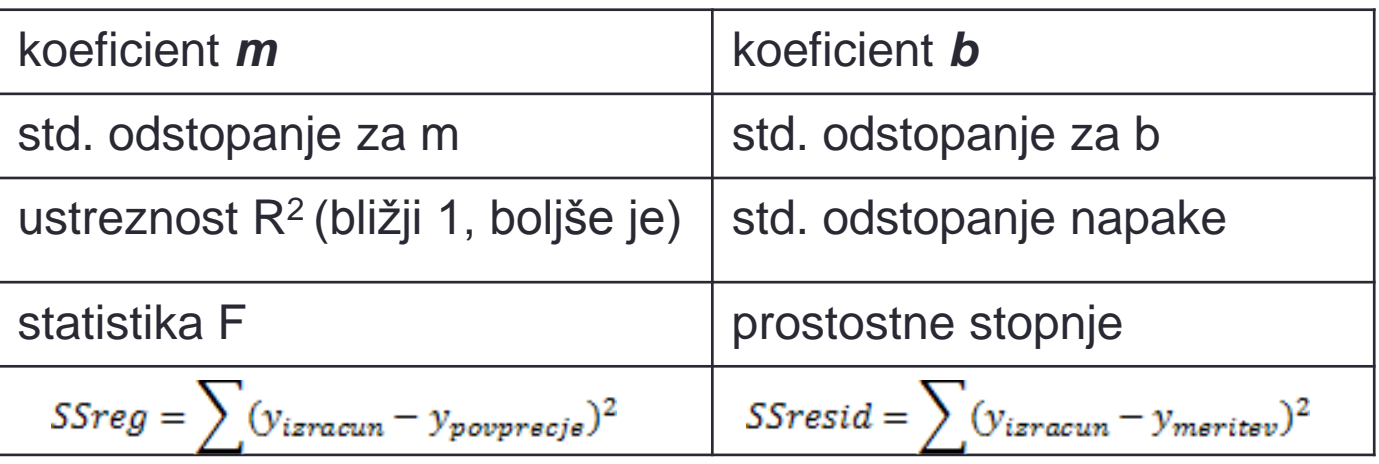

- Na podlagi rezultata (koeficienta *b* in *m*) izračunaj oceno aktivnosti po formuli *y = b \* m<sup>x</sup>* in jo zapiši v stolpec *ocenaLOGEST* desno od stolpca *aktivnost*.
- Vrednosti ocene izriši na graf poleg merskih podatkov.
- Ponovi vajo s funkcijo LINEST (*y = mx + b*) in rezultat izriši na isti graf, kjer so že merski podatki in *ocenaLOGEST*.

# 2. Naloga (3)

- Ustvarite nov graf aktivnosti v odvisnosti od časa, enako kot na predprejšnji prosojnici.
- Dodajte trendno črto, ki predstavlja najboljše prileganje podatkom.
	- Izberite podatke na grafu  $\rightarrow$  desni klik  $\rightarrow$  Dodaj trendno črto.
	- Izberite ustrezno funkcijo in izpišite njeno enačbo ter statistiko R<sup>2</sup> .
- V kakšni povezavi je ta trendna črta s krivuljo, ki ste jo izračunali s funkcijo LOGEST oziroma LINEST?

# 3. Naloga (1)

- V datoteki *Titanik.xlsx* odprite list Podatki. Ta list vsebuje podatke o potnikih ladje Titanik, ki je 14. aprila 1912 trčila v ledeno goro in potonila. Tabela vsebuje podatke o:
	- razredu (prvi, drugi, tretji, posadka),
	- starost (otrok, odrasel),
	- spolu (Ženski, Moški),
	- tem, ali je posameznik preživel potop (da, ne).
- Vaša naloga je, da teh 2201 zapisov statistično analizirate s pomočjo **vrtilnih tabel**.

#### 3. Naloga (2)

- Vstavite vrtilno tabelo (**Vstavljanje → Vrtilna tabela**). Ustvarite jo na novem delovnem listu, ki ga preimenujete v **Povzetki**.
- Dobite nekaj takega:

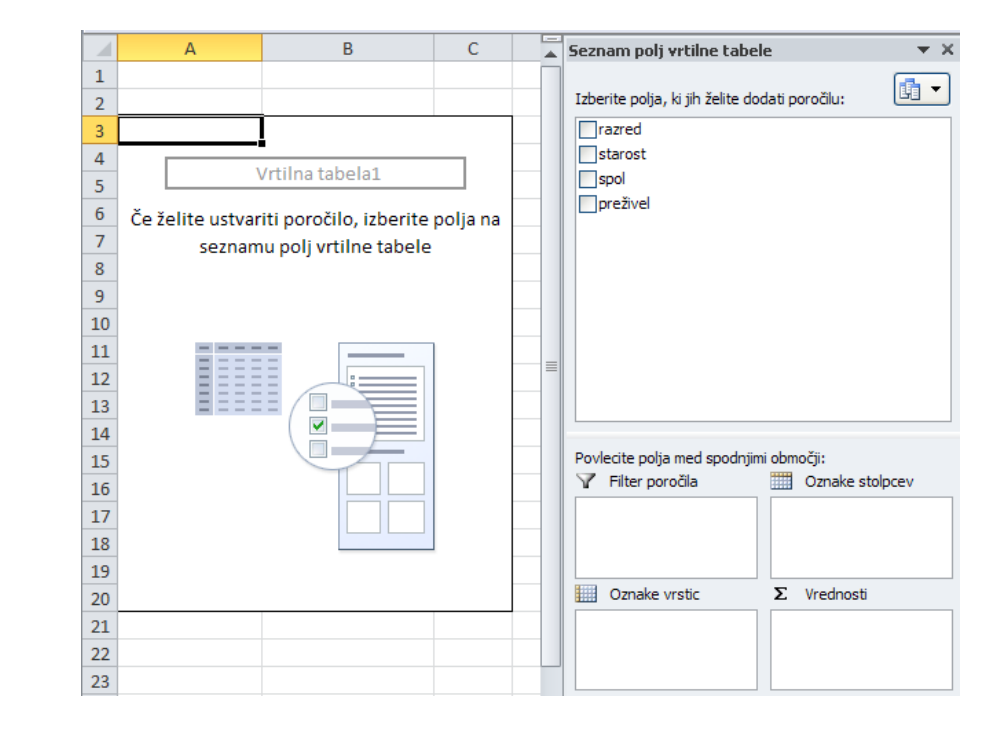

# 3. Naloga (3)

- Primer uporabe vrtilne tabele:
	- V tabeli prikažimo starostno strukturo (v %) glede na potovalni razred. Navodila so na naslednji prosojnici.

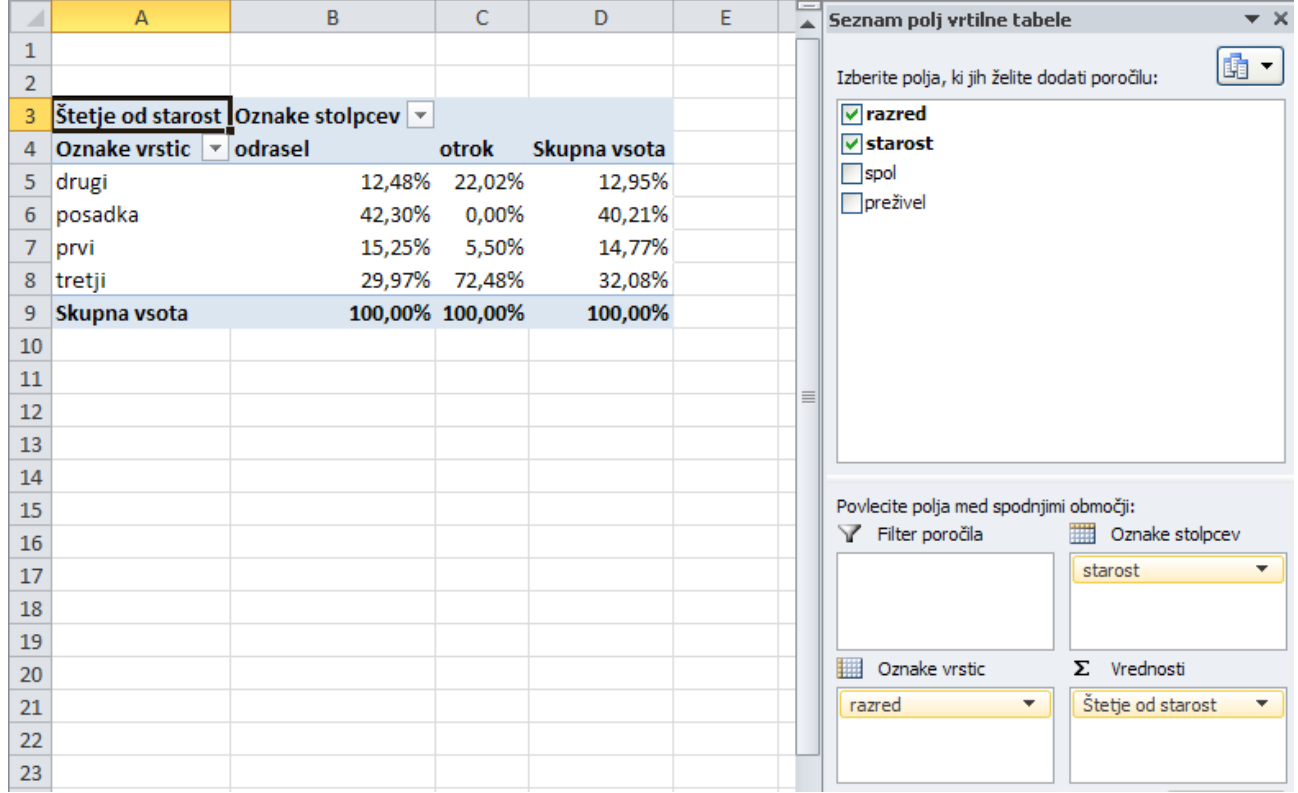

# 3. Naloga (4)

- Primer uporabe vrtilne tabele (nad.):
	- V seznamu polj vrtilne tabele izberemo polji *razred* in *starost.* Oba se pojavita kot **Oznaka vrstice**.
	- *starost* z miško povlečemo v **Oznake stolpcev**.
	- Sedaj potrebujemo še prikaz vrednosti v telesu tabele. Iz seznama polj povlečemo *starost* v okvirček **Vrednosti**.
	- Nastaviti moramo polje vrednosti. Klik na polje **"Štetje od starost" Nastavitve polja vrednosti …**

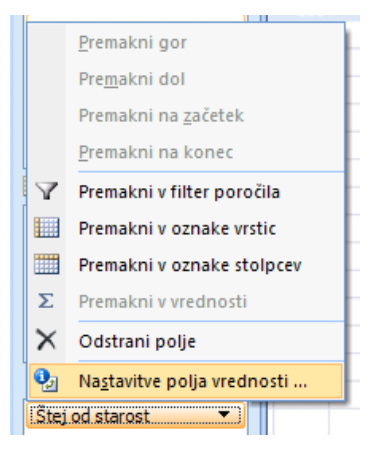

#### 3. Naloga (5)

- Primer uporabe vrtilne tabele (nad.):
	- Zanima nas število odraslih/otrok v posameznem razredu, zato naj bo izbran "Štetje" kot **vrsta izračuna**.
	- Ker pa nas zanima odstotek tega števila glede na vse potnike v določenem razredu, v zavihku **Pokaži vrednosti kot** izberemo **% vsote stolpca**. Kliknemo **V redu** in se čudimo.

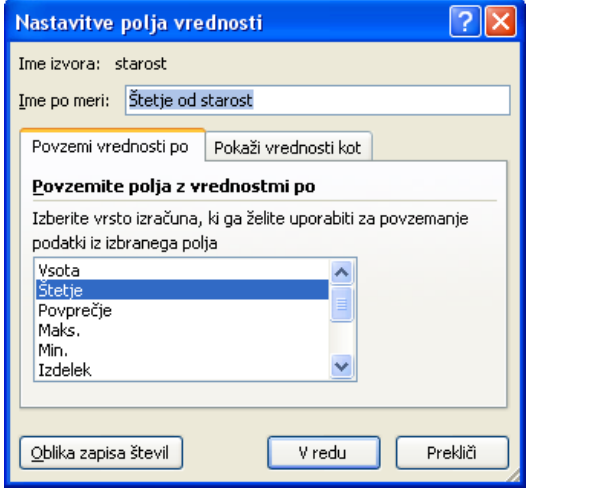

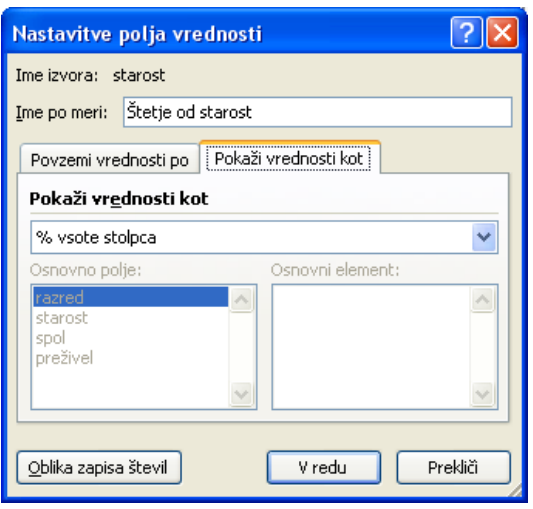

## 3. Naloga (6)

- Sedaj z malo igranja poizkusite odgovoriti na naslednja zanimiva vprašanja:
	- 1. Koliko je bilo otrok v prvem razredu. Koliko odstotkov glede na vse potnike prvega razreda je to?
	- 2. Iz katerega razreda je umrlo največ ljudi? Koliko? Koliko odstotkov vseh umrlih je bilo v prvem razredu?
	- 3. Kolikšen odstotek deklic iz drugega razreda je umrlo?
	- 4. Med vsemi umrlimi potniki koliko (%) jih je bilo moškega spola? Zakaj?